## **How to Sign Up for Lakehill Summer Camps**

We've updated our registration portal this year! This guide will help you navigate the camp selection process, which is a bit different than it was in years past. Let's get started!

Step 1—Go to<http://www.lakehillprep.org/summer-camps/> and click on the click the Register Now button. If you haven't already downloaded the Summer Camps Guide, you can do that from this page as well. The Summer Camps Weekly Planner in the back of the Guide is helpful to have on hand during registration!

Step 2—Welcome to the new portal! It looks a bit different! The default view lists all 71 of this year's camps starting with Week 1, June 8. There are a couple of ways you can filter the lists and navigate through the choices, but the steps below outline our favorite method.

Step 3—Use the Grade filter on the left to select the grade your children will be going into next school year. Make selections for *each* child you plan on registering today. For this example, I'll be finding camps for a  $1<sup>st</sup>$  grader and a  $4<sup>th</sup>$  grader.

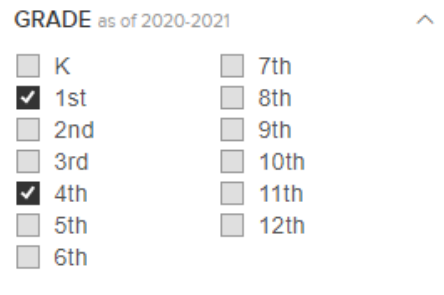

Step 4—Switch to Calendar View for an easy look at camps by week. When you know which week you want to sign up for, click the "More" button like the one shown to the right. For this example, I'll click on "5 More" during the week of June 8 to see the full camp options for that week.

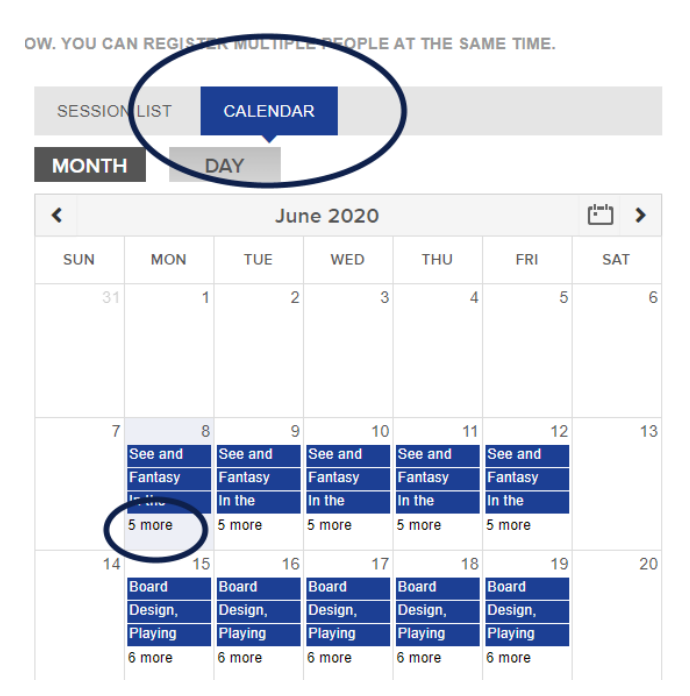

Step 5—Now I can see the all-day sessions, morning sessions, and afternoon sessions for the week of June 8. Clicking on one brings up the full camp details and allows me to add the camp to my Cart. I'll add Fantasy Fan Fiction and Blast-Off! to my Cart for my son, and See and Play Dallas to the same Cart for my daughter. The next steps will allow me to assign each choice to the proper child. If I wanted to sign both of my children up for the same camp, I would adjust the quantity to "2".

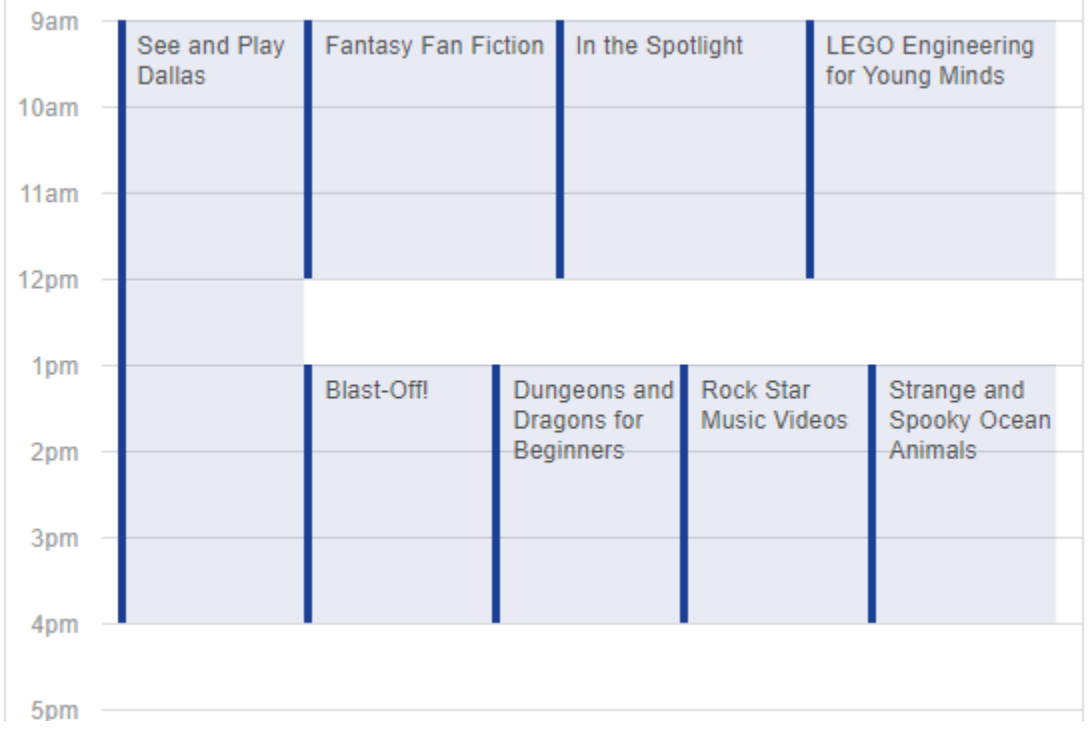

Step 6—Once my Cart has all the camps I want, I click "Continue." I enter my e-mail address, click "Continue" again, and I'm ready to assign camps!

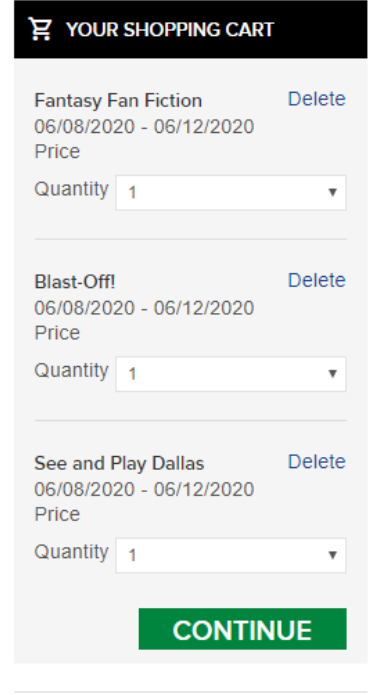

Step 7—After filling out the first child's basic information for Fantasy Fan Fiction and deciding if I want a T-shirt, I click continue.

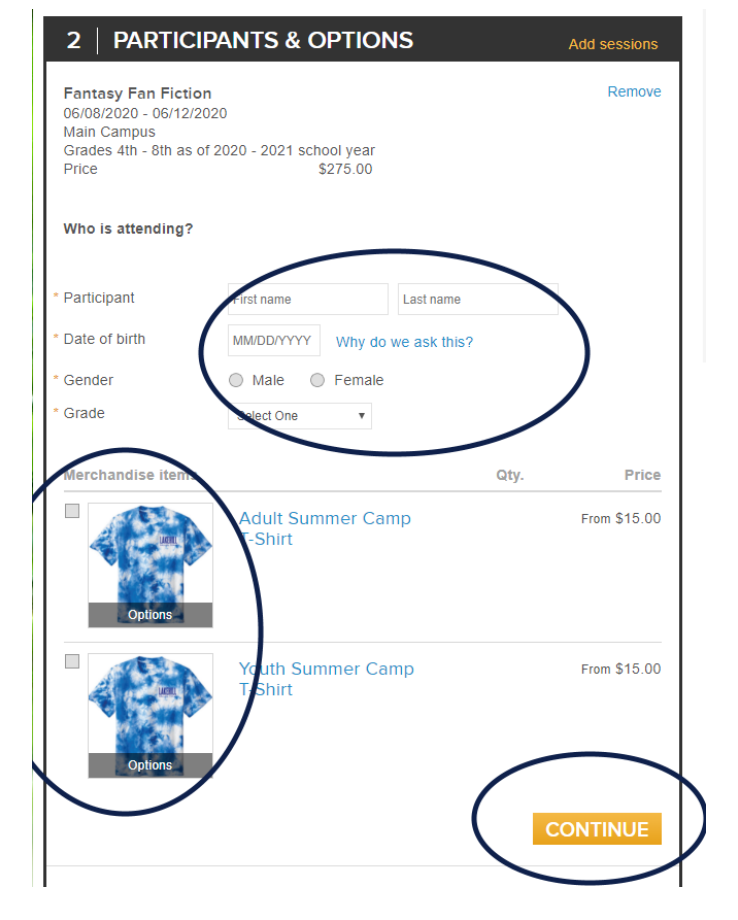

Step 8—Assigning the remaining camps comes next. Once I've signed my son up for Fantasy Fan Fiction, I get a new choice for the next camp. I can either choose the same child or add another child. It's easy!

## Blast-Off!

06/08/2020 - 06/12/2020 **Environmental Science Center** Grades 4th - 8th as of 2020 - 2021 school year Price \$275.00

## Who is attending?

\* Person

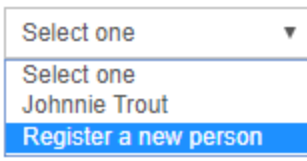

**Merchandise items** 

The rest of the camp registration process flows as you would expect, filling in a bit of vital data and making payments. If you have any questions, call us at 214-826-2931 and we'll get you taken care of!

Best wishes,

John Trout and the Summer Camps Team